## **Creating a Scatter Plot using Google Sheets**

- 1. Login to your Google Account. Use the same login as your school login.
- 2. Access Google Drive through the icon on the upper right.

8

3. Open a New Google Sheets Document using the menu to the left.

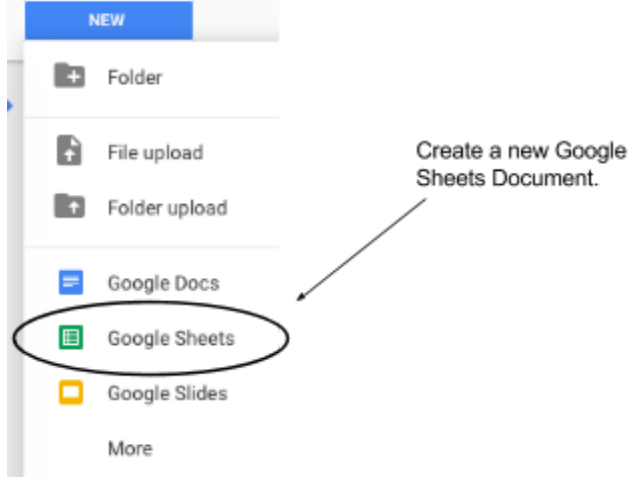

- 4. Give your document a title.
- 5. Enter your data into the spreadsheet.
	- a. Label each column with the data name and units. For example Initial KE (J). The left-most column should contain the data for the independent variable (x-axis). The data for the dependent variable (y-axis) should be entered in the column to the right.
		- i. Additional sets of data (y-values) can be plotted by adding columns to the right if they correspond to the same values for x.
	- b. Input the numerical data only. You can adjust the number of decimal points to reflect correct significant figures using the icons indicated below.

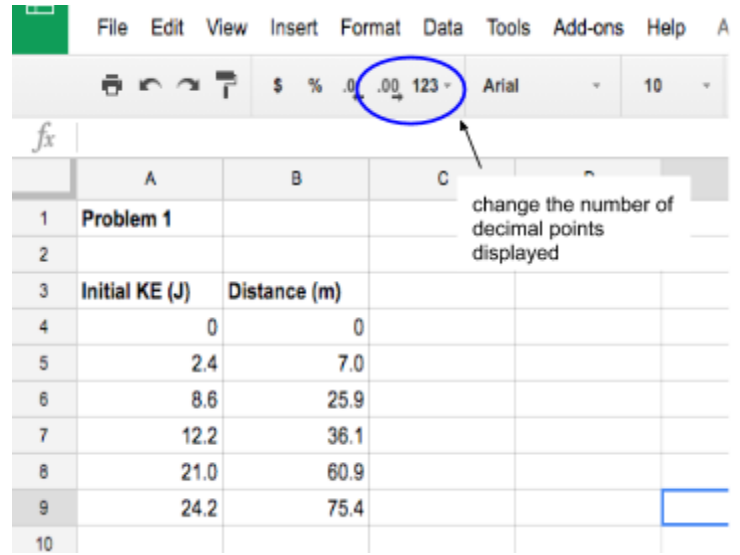

## **6. Create a scatter plot using the data you entered.**

a. Highlight the cells containing the data you want to plot (include the data titles).

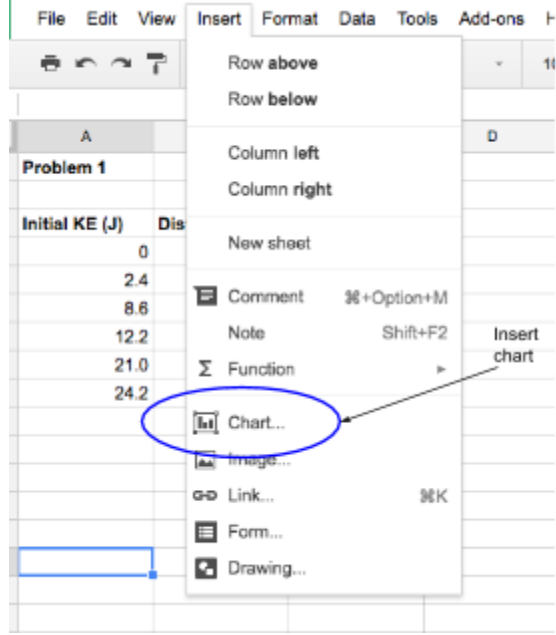

- b. From the **Insert** menu, select the chart icon.
- c. In the Chart editor, scroll down to select the Scatter plot.

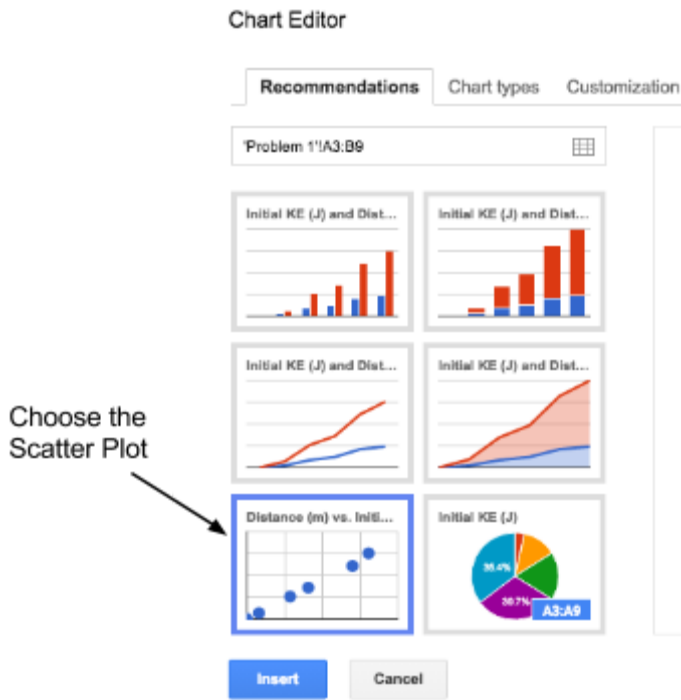

- d. Before you leave the Chart Editor, choose the Customization tab.
	- i. Add titles and labels to your graph.
	- ii. Add a trendline. If you want to see the equation, choose "equation" as the label for the trendline.